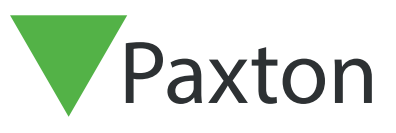

## APN-1205-SE

### Uppdatering av SSL-/TLS-certifikat för befintliga integrationer till v6.7 SR1 (eller högre)

Paxton uppdaterar fortlöpande Net2 för att säkerställa en hög cybersäkerhetsnivå och vi har därför förändrat certifikathanteringsprocessen i programvaran.

Obs! Detta påverkar bara integrationer som använder vårt RESTful-API och inte integrationer som använder Paxton Net2:s SDK. För att komma åt det lokala API:et via HTTPS krävs ett SSL-certifikat som upprättar en säker anslutning.

Från och med nästa version, v6.7 SR1, måste SSL-certifikaten för alla integrationer uppdateras. Certifikathanteringsfliken har tagits bort från sidan localhost8080 och Paxton installerar inte längre automatiskt ett SSL-certifikat i den betrodda rotmappen.

Kontrollera att din integration bara använder HTTPS eftersom HTTP inte längre kommer att fungera efter uppdateringen till v6.7 SR1.

#### Installation av ett självsignerat TLS-certifikat

För att en integration ska fungera och kunna upprätta en säker anslutning efter uppdatering till Net2 v6.7 SR1 eller högre måste du installera ett självsignerat TLS-certifikat. Detta måste installeras både på servern och klientdatorn.

Innan du uppdaterar Net2 kommer du att få följande checklista.

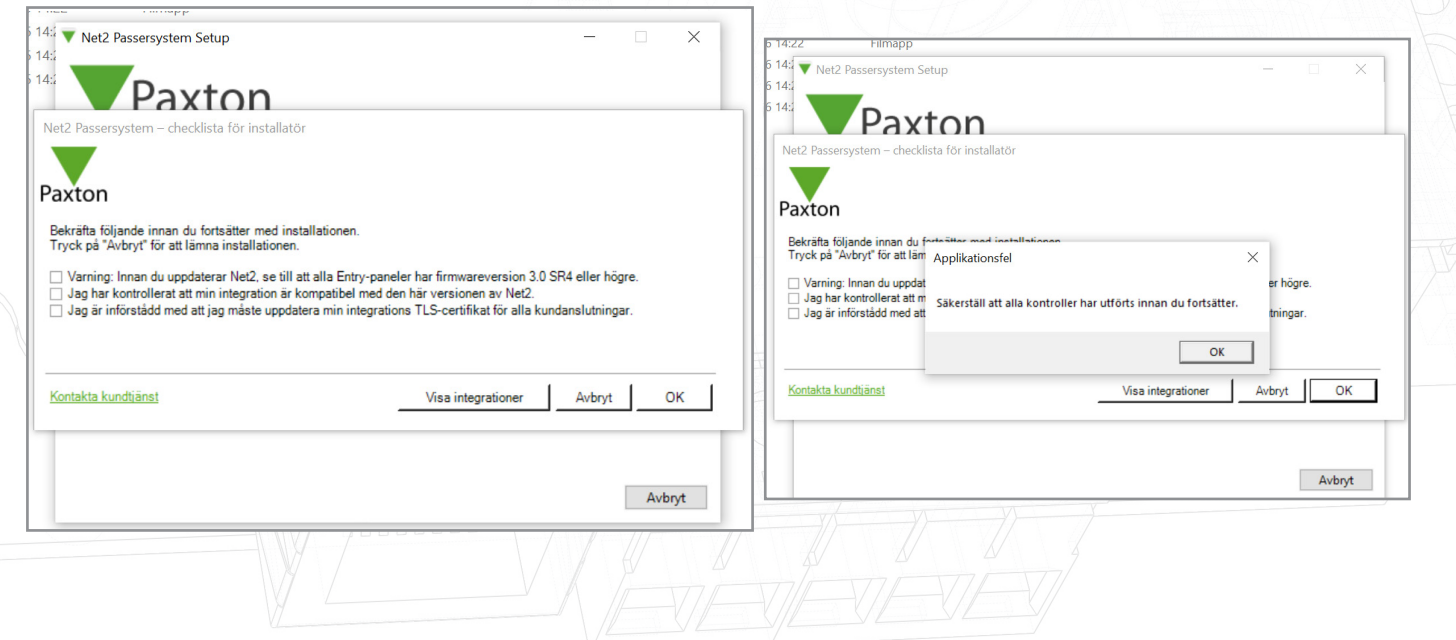

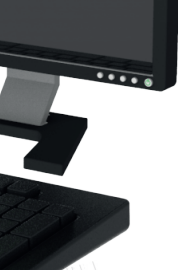

Paxton

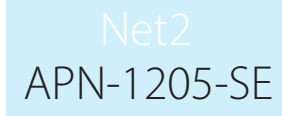

Kryssa för alla rutor och klicka på "Ok" för att fortsätta.

För att kontrollera vilka integrationer som körs för närvarande, klicka på "Visa integrationer".

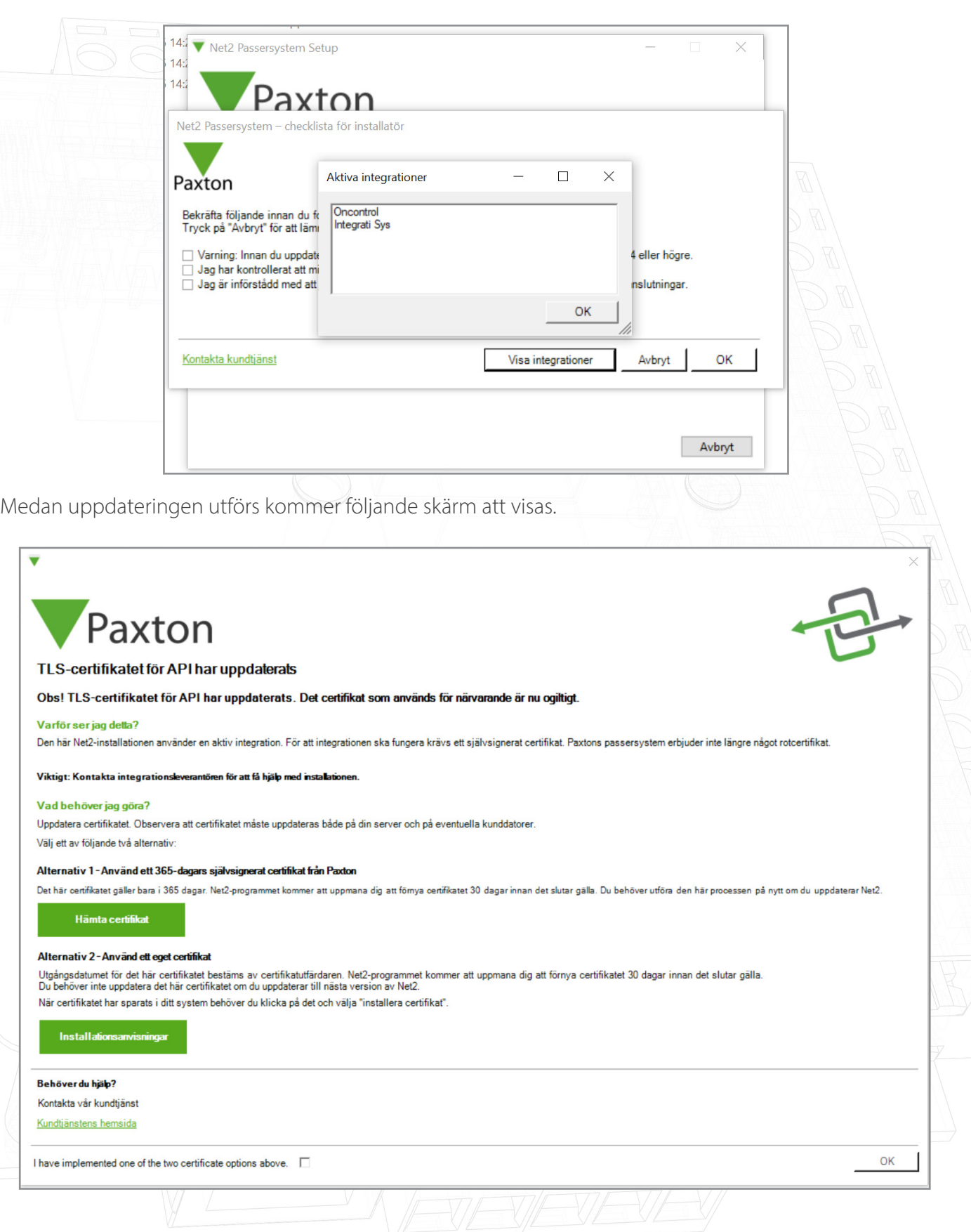

Innan du slutför installationen av Net2 måste du välja och implementera ett av de två certifikatalternativ som erbjuds.

Obs! Om certifikatet inte uppdateras i samband med uppdateringen till v6.7 SR1 kommer integrationen inte längre att fungera.

### Alternativ 1: Använd ett 365-dagars självsignerat certifikat från Paxton

Det här certifikatet gäller i 365 dagar. Net2-programmet kommer att uppmana dig att förnya certifikatet 30 dagar innan det går ut. Du behöver utföra den här processen på nytt om Net2 uppdateras.

1. Klicka på "Hämta certifikat".

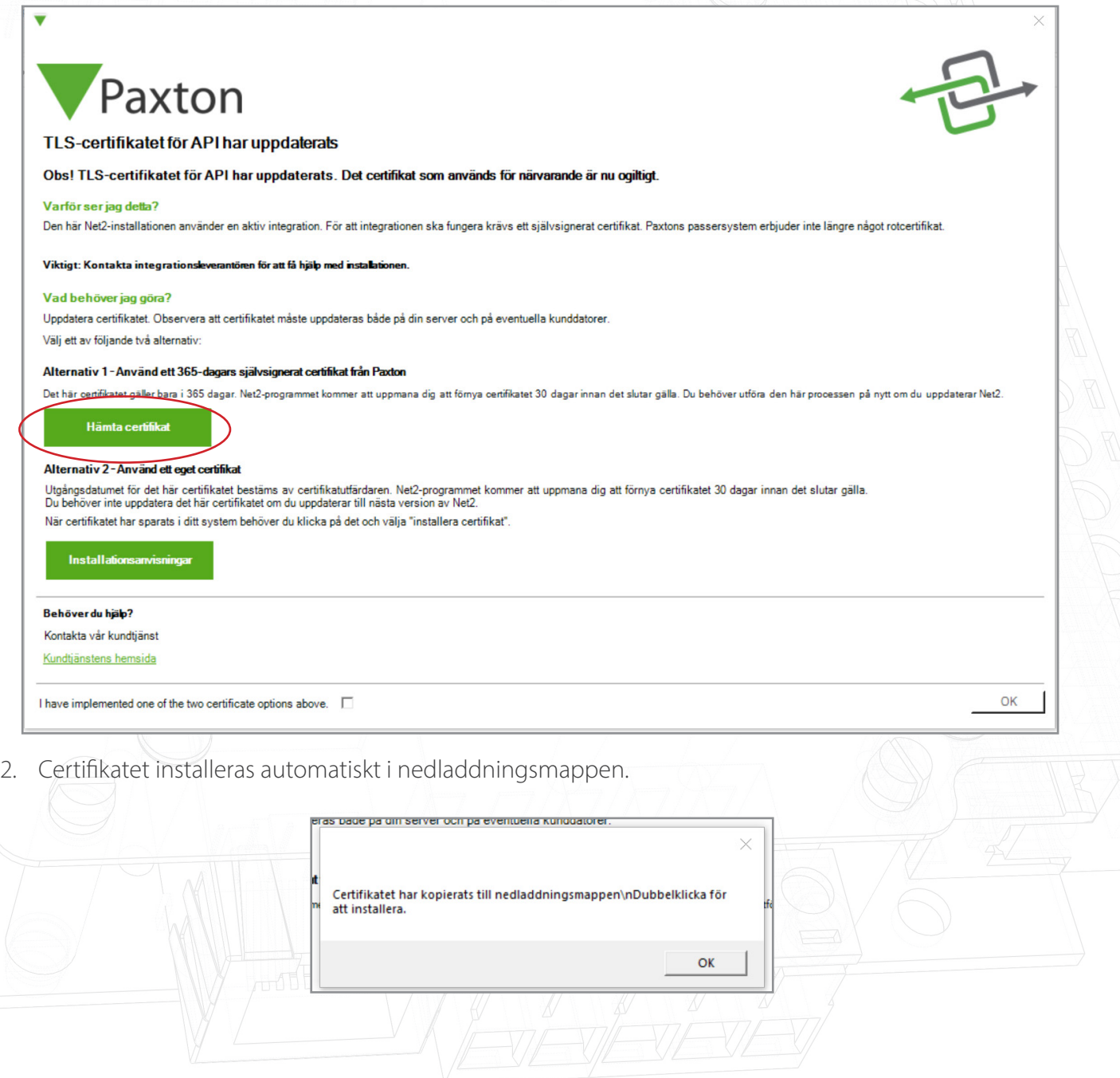

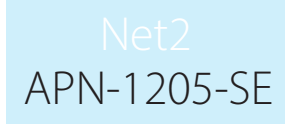

- 3. Öppna nedladdningsmappen.
- 4. Högerklicka på certifikatet och klicka på "Installera certifikat".

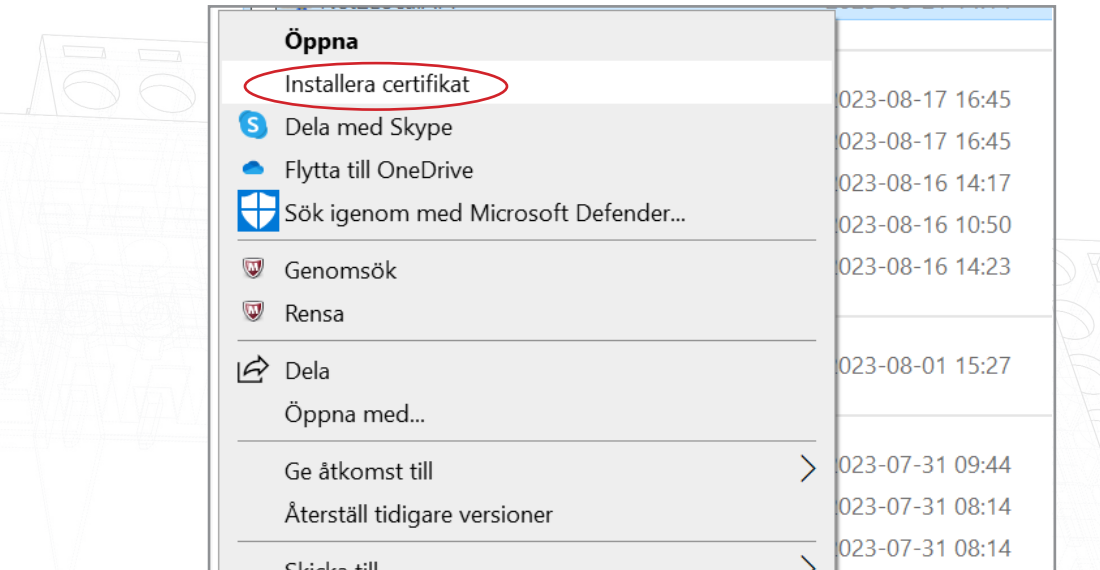

- 5. Välj önskade alternativ i installationsprogrammet.
- 6. Klicka på "Slutför" när du har gjort dina val.

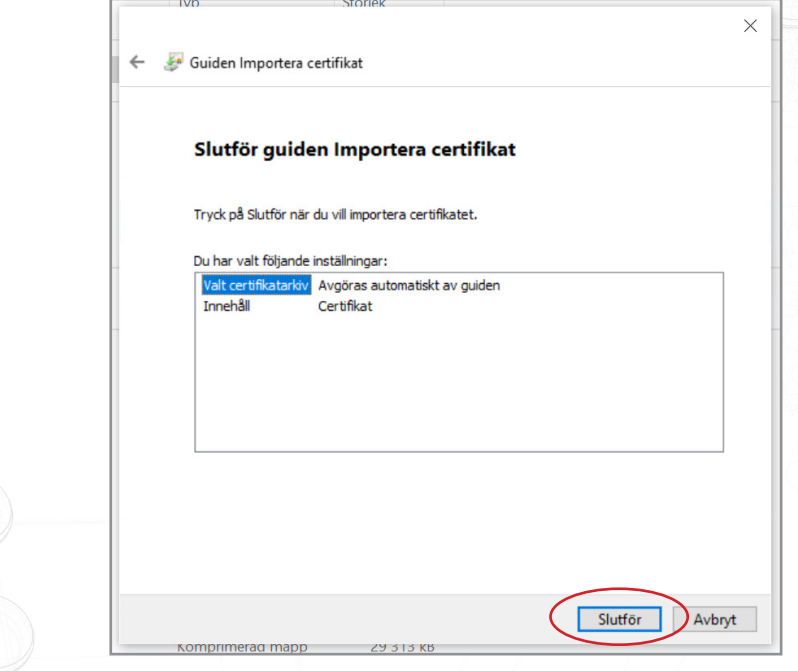

- 7. Certifikatet installeras och importprogrammet bekräftar att importen lyckades.
- 8. Klicka på "Ok".

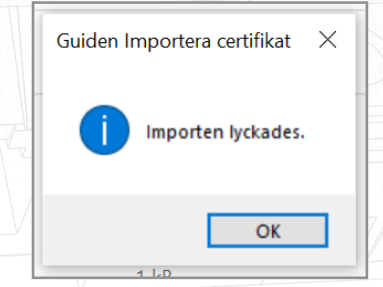

#### Uppdateringen är klar.

#### Alternativ 2: Importera ett eget certifikat

Certifikatets utgångsdatum bestäms av dess utfördare. Net2-programmet kommer att uppmana dig att förnya certifikatet 30 dagar innan det går ut. Du kommer inte att behöva uppdatera det här certifikatet när du uppdaterar till nästa version av Net2.

- 1. Skapa ett eget certifikat via en utfärdare av TLS-certifikat. Paketet måste innehålla ett certifikat och en nyckel.
- 2. Uppdatera till Net2 v6.7 SR1.
- 3. Sök efter Net2:s konfigurationsverktyg och öppna det.
- 4. Navigera till säkerhetsfliken.
- 5. Kontrollera att lokalt API är aktiverat.

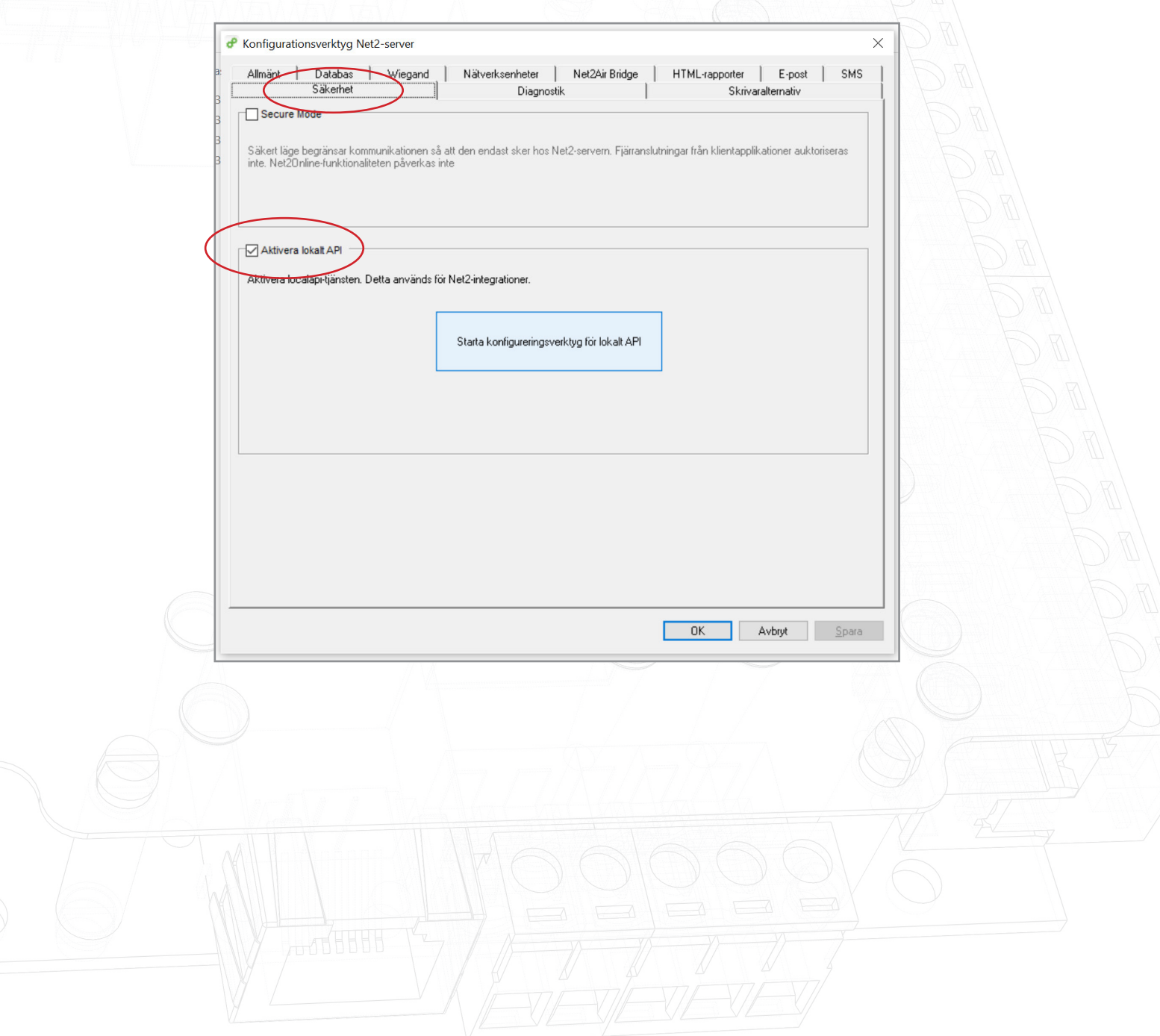

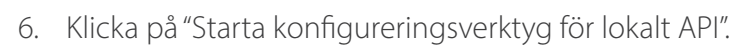

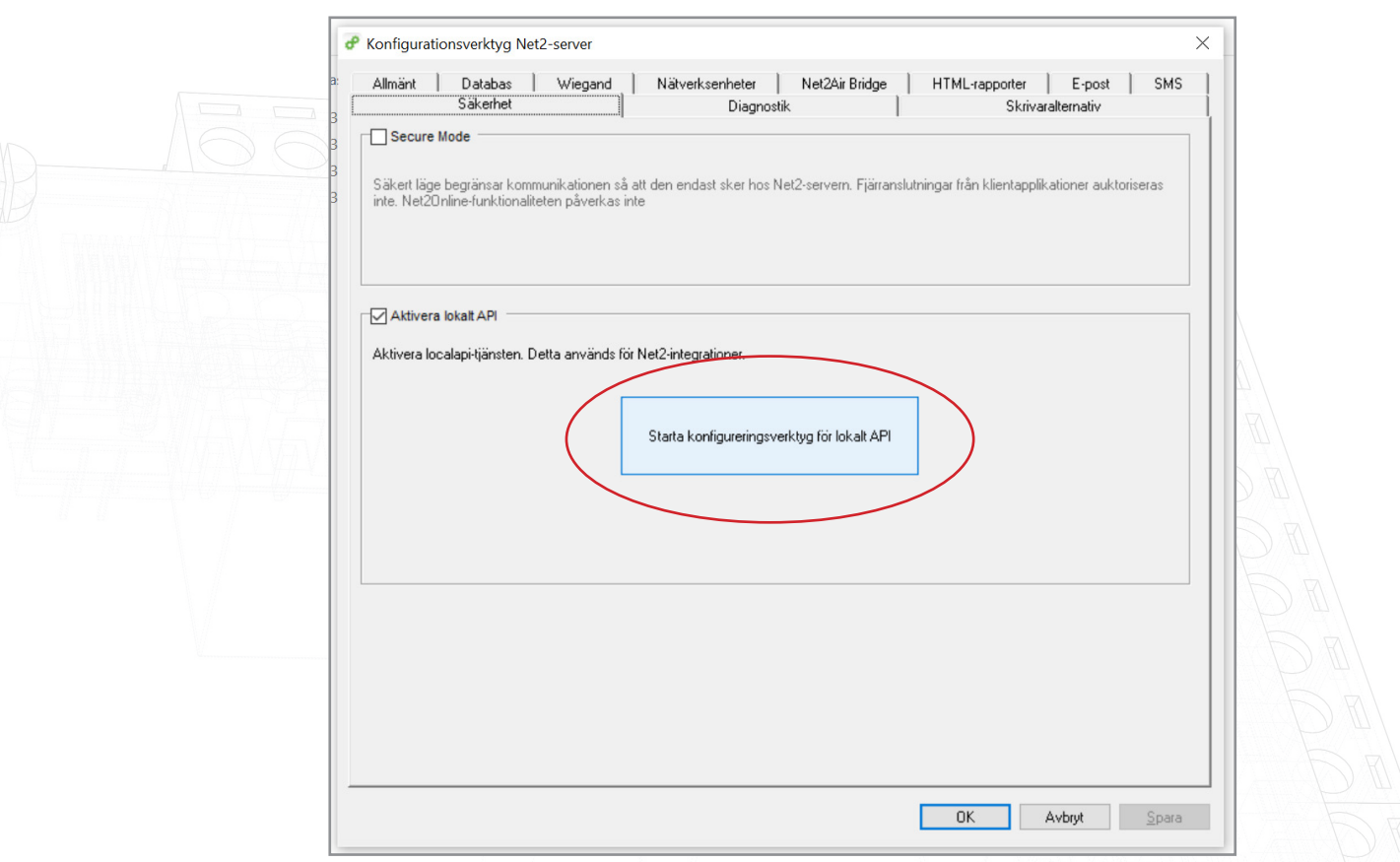

7. Konfigureringsverktyget startar.

Status för lokalt API ska vara "Aktivt".

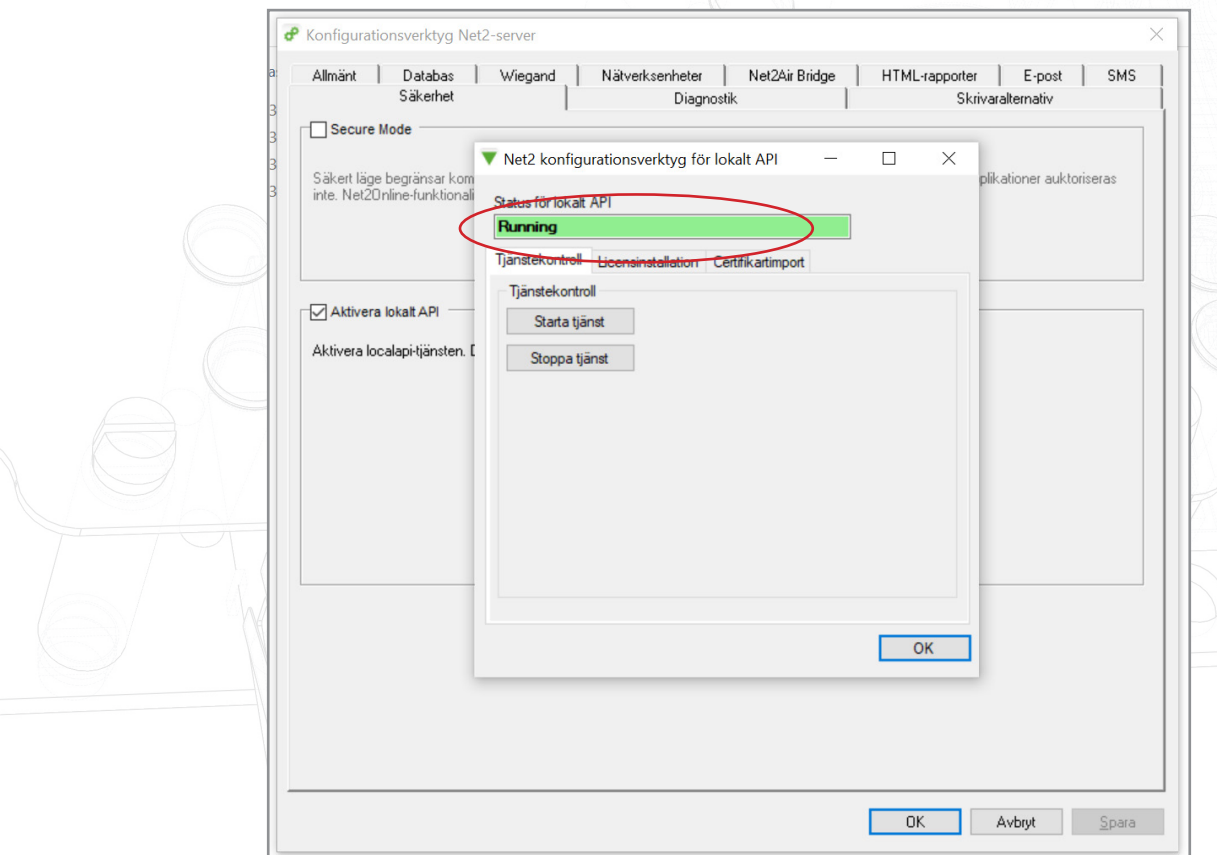

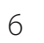

APN-1205-SE

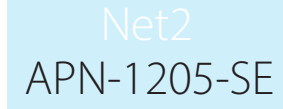

Eftersom systemet har en aktiv integration kommer du inte att behöva importera någon licens. Licensimporteringsfliken visar eventuella API-licenser som används för närvarande.

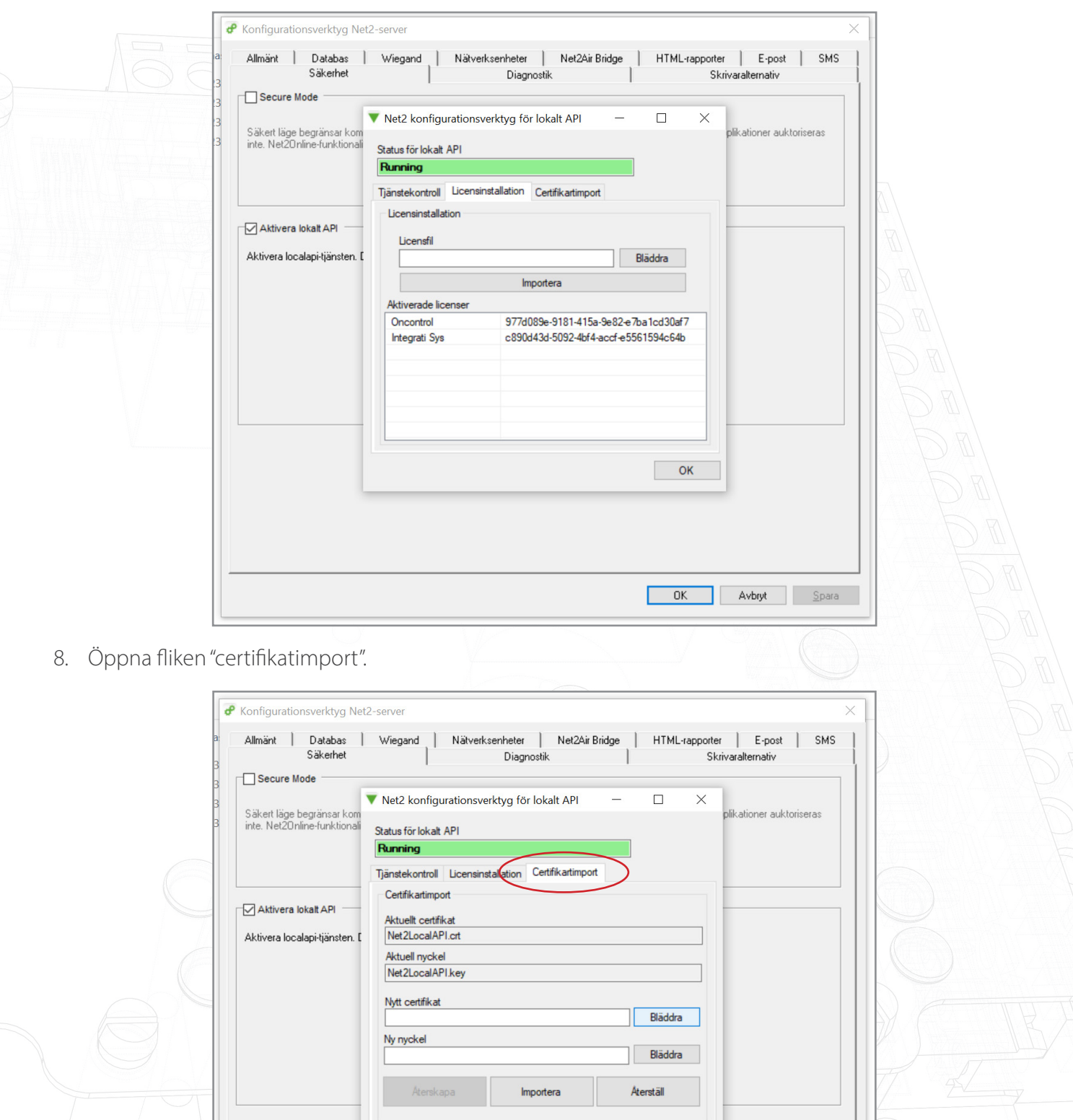

 $\overline{\phantom{a}}$  ok

**OK Avbryt** Spara

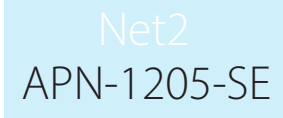

Obs! Licensimporten kommer att visa befintliga licenser för alla integrationer som körs på datorn.

9. Klicka på "Sök efter nytt certifikat".

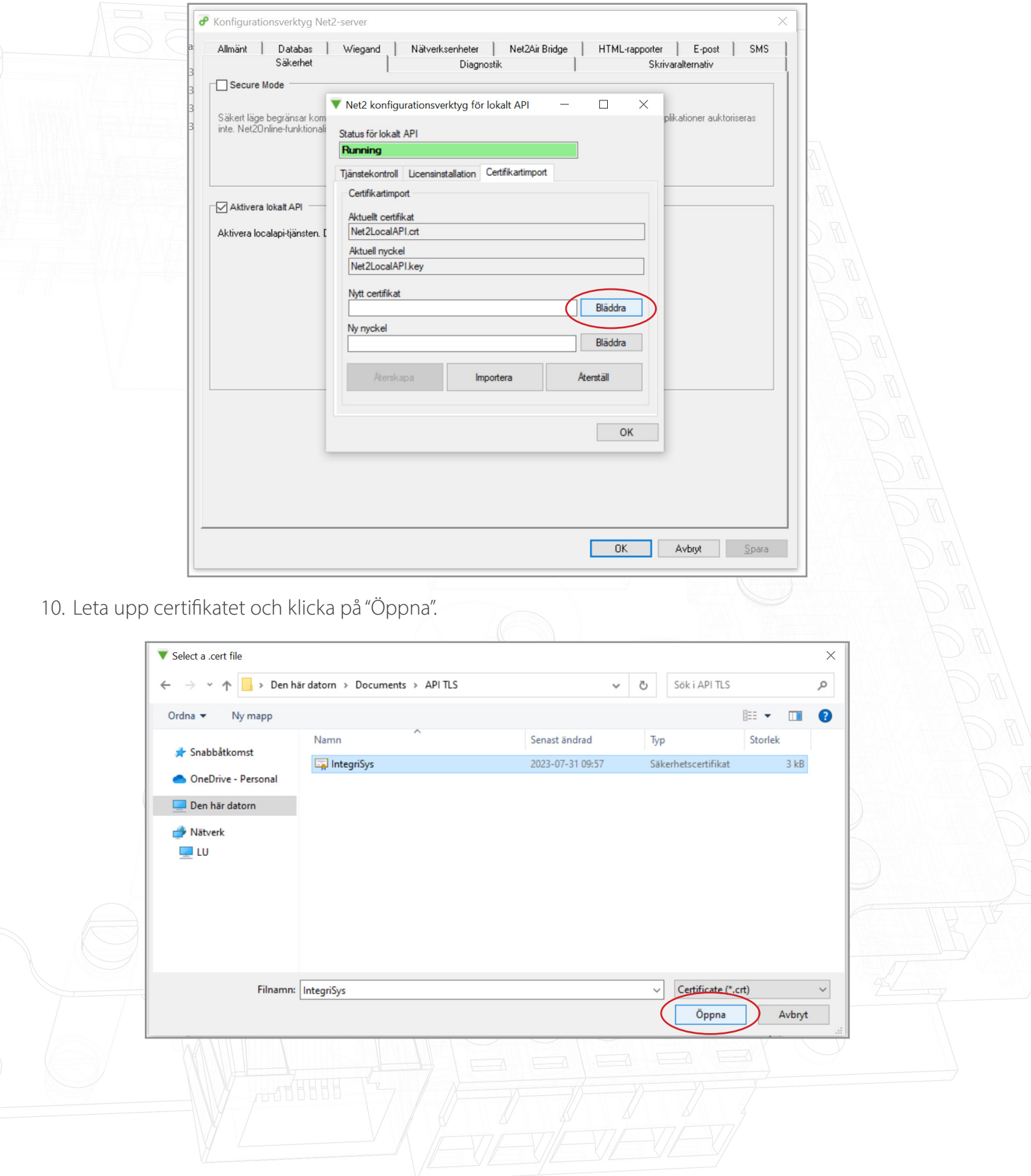

# APN-1205-SE

11. Klicka på "Sök efter ny nyckel".

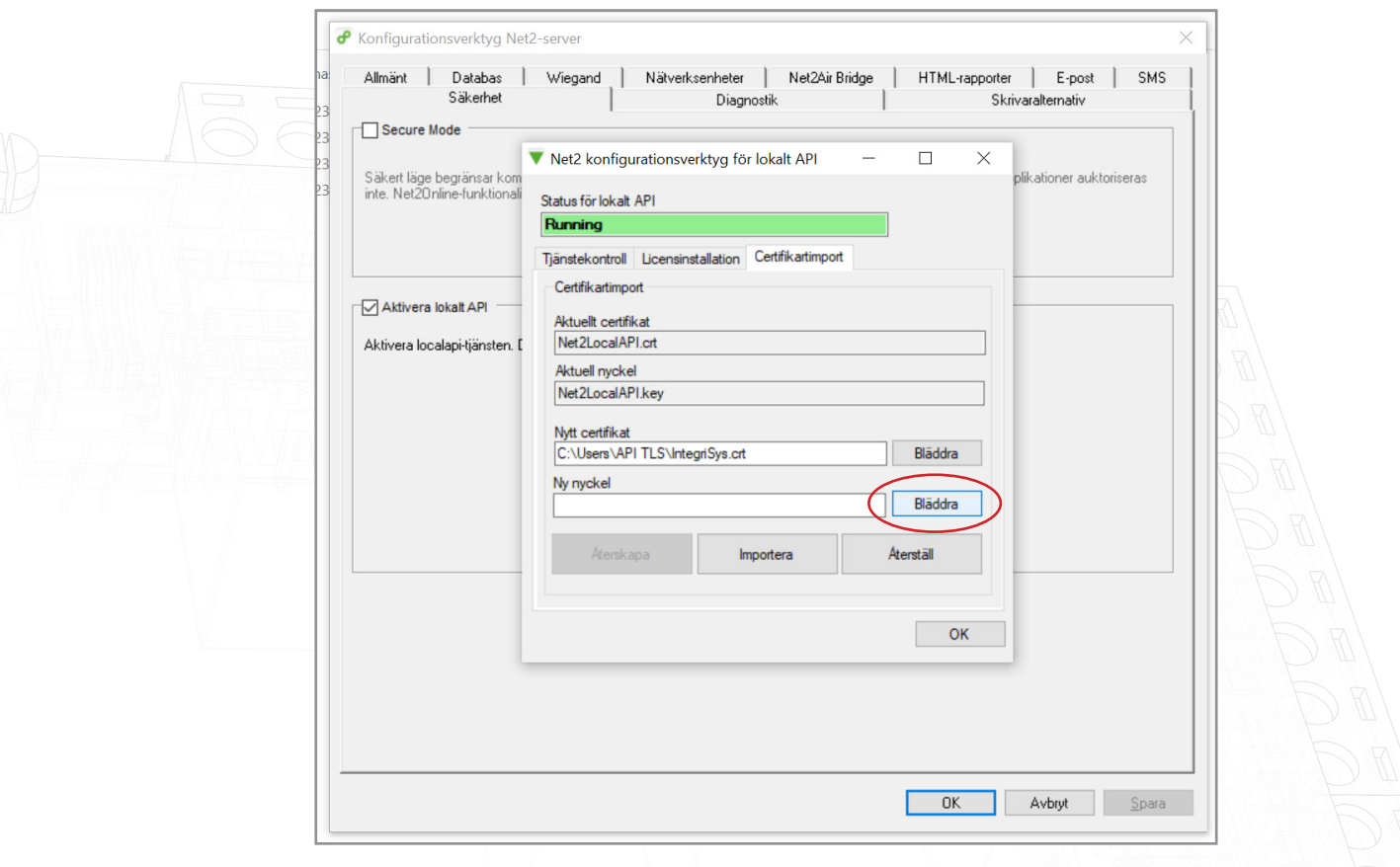

12. Leta upp nyckeln och klicka på "Öppna".

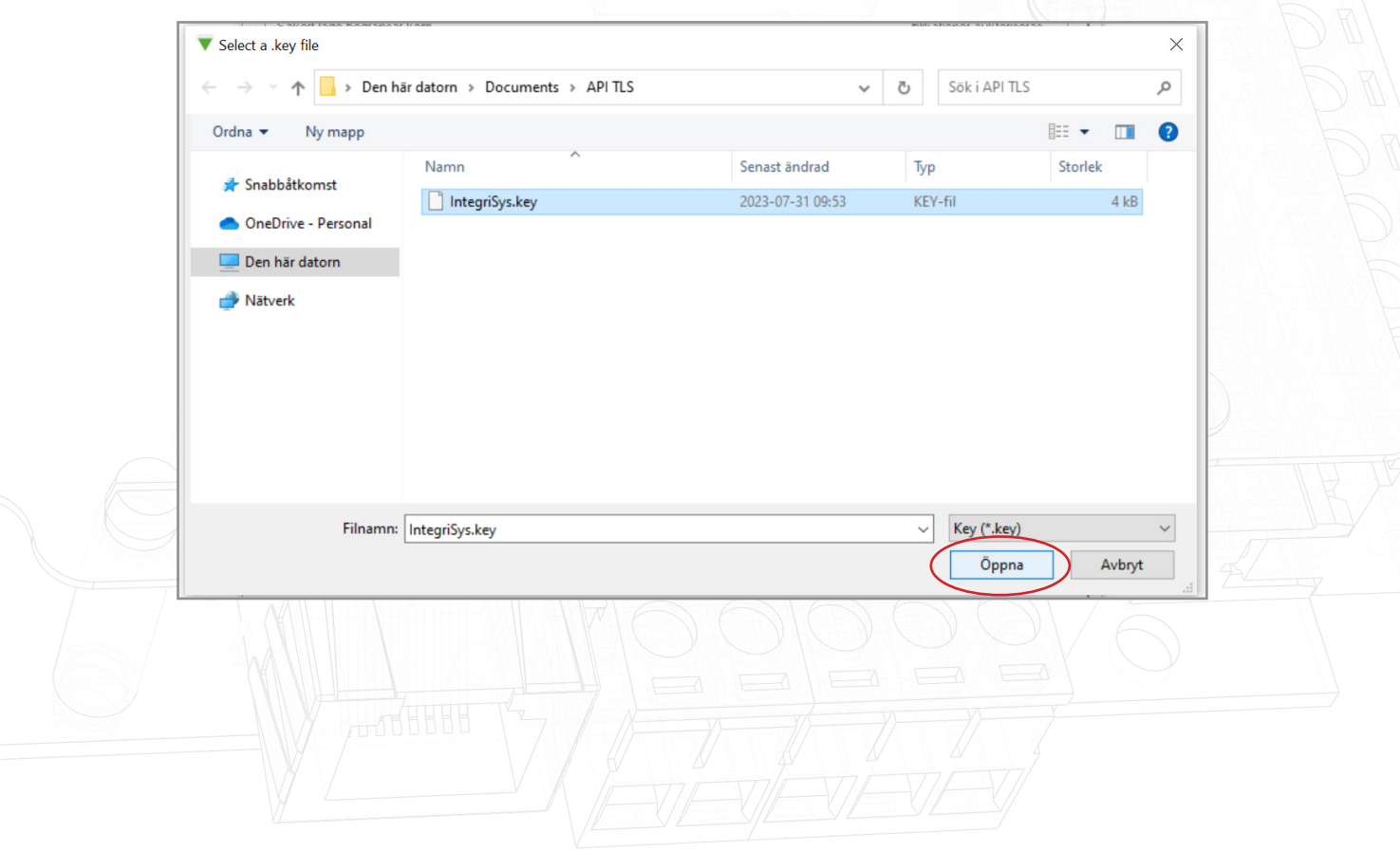

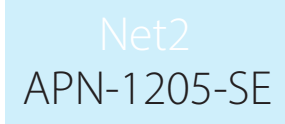

13. Klicka sedan på "Importera".

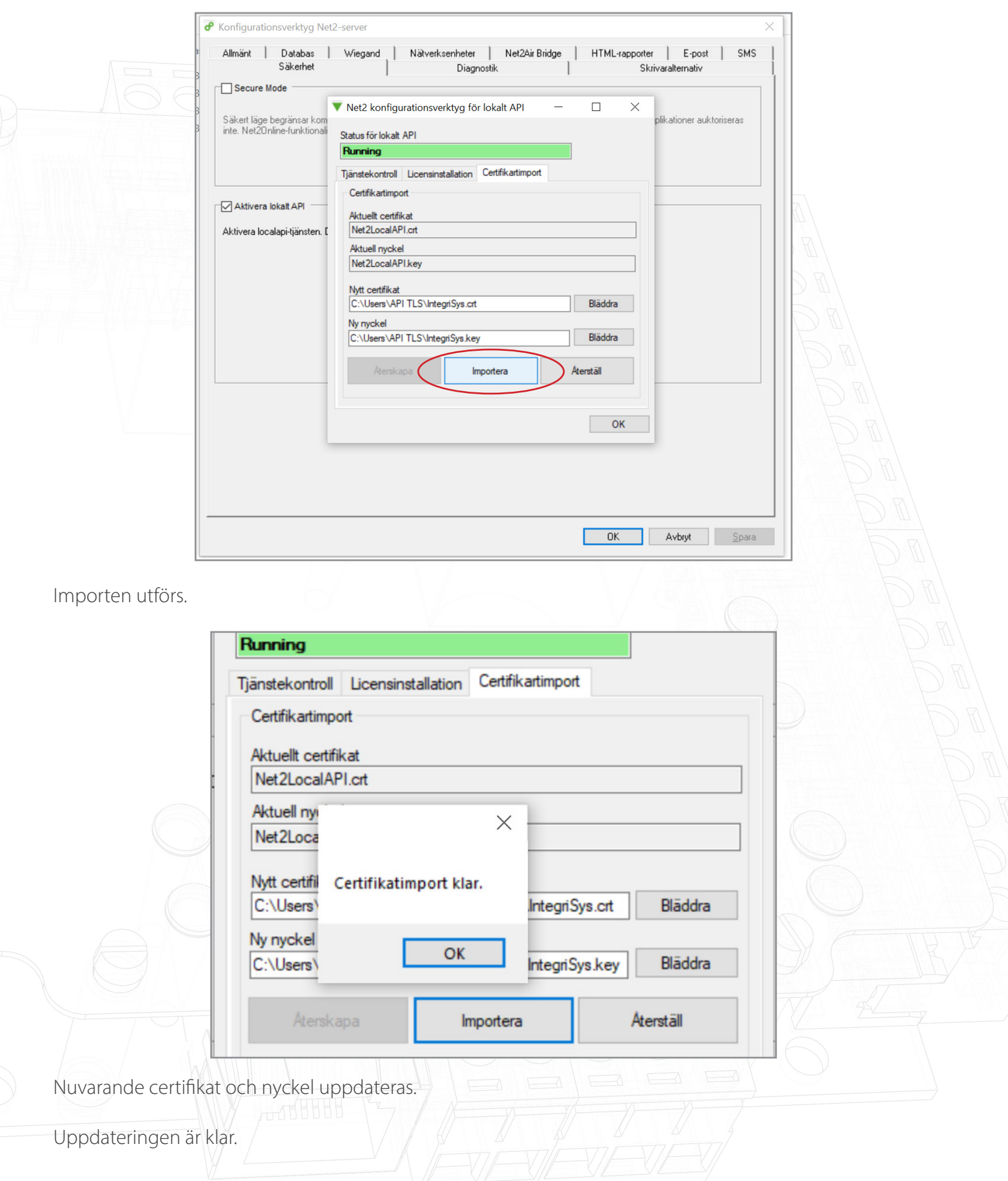

Obs! Om tjänstens status ändras till "stoppad" när certifikatet och nyckeln har importerats, kontrollera Ngnix-felloggen som finns på C:\Program Files (x86)\Paxton Access\Access Control\nginx\logs

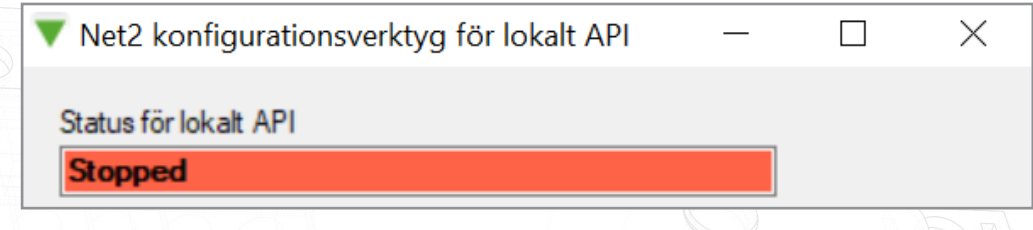

Alternativ 3: Så här kommer du åt anvisningarna om du har stängt varningsmeddelandet om API/TLS

- 1. Kontrollera att API-anslutningen är aktiverad.
- 2. Navigera till <https://localhost:8080/setup.html>
- 3. Klicka på "Ladda ner" för att ladda ner ett 365-dagars självsignerat SSL-certifikat.
- 4. Klicka på "Installationsanvisningar" för att länkas till anvisningarna.